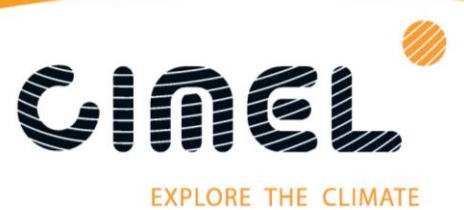

## **CE318-T photometer procedure**

**Firmware Update of the Control Unit**

**By following this procedure, you will update your control unit with the last firmware version available. This procedure allows you to keep the settings of the control unit of the CE318-T photometer.** 

You will need an internet connection and the equipment represented on the picture below.

- **1.** Connect the PC to the control unit with the PC cable and USB serial adapter
- **2.** Connect power to the control unit with either the battery or AC adapter
- **3.** On the control unit, under **"Settings"**, turn Auto **"off"**

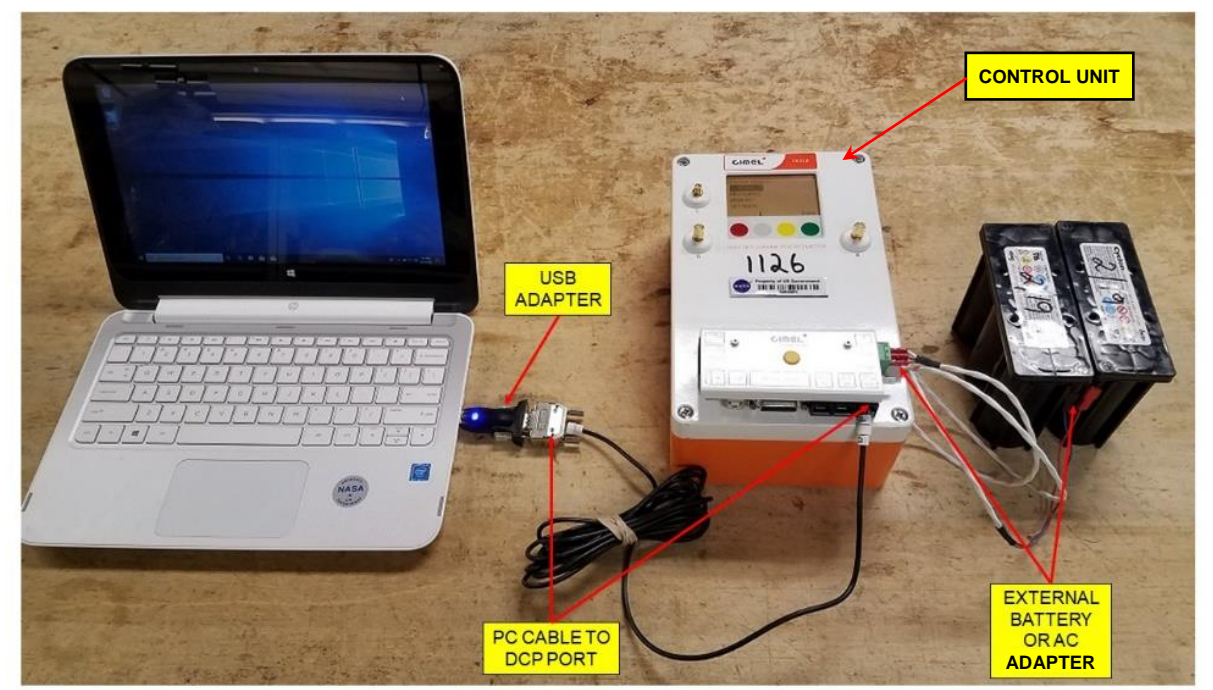

*It is possible to proceed to this update on site (by plugging directly the control unit inside the enclosure) and not only indoor (like in the upper picture).* 

- **4.** Download and install the **PhotoGetData** software from Cimel's website: [http://support.cimel.fr/down/SETUP\\_PhotoGetData.exe](http://support.cimel.fr/down/SETUP_PhotoGetData.exe)
- **5.** Download, install and run the **CIMEL UPDATE** from here: [http://support.cimel.fr/common/softupg\\_us.html](http://support.cimel.fr/common/softupg_us.html)

## Page **1**/**6**

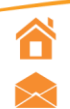

- in www.linkedin.com/company/cimel-electronique
	- www.cimel.fr

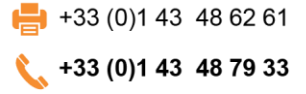

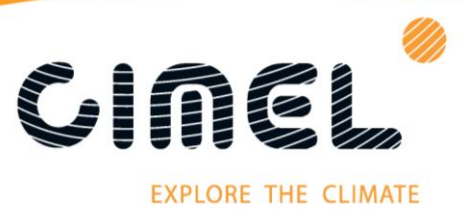

**6.** Open PhotoGetData and click the a)**"Configuration"** menu item and choose b)**"Communication"** tab, Choose c)**"Serial"** for Type and the appropriate d) **"COM port"** and click e)**"OK"**

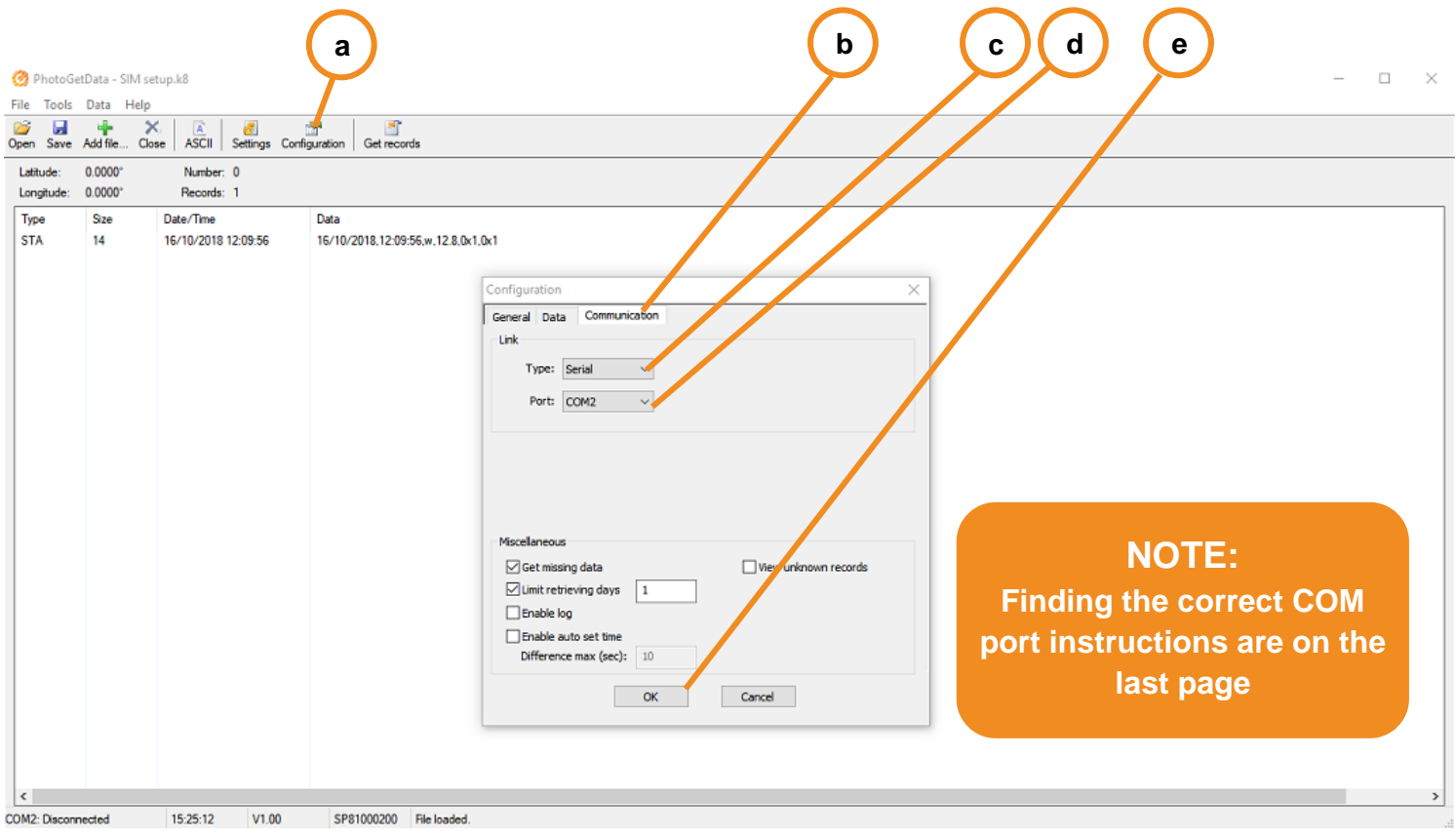

- **7.** Download the file "Photometer\_V2\_1\_4\_190619a\_App.phx" from this link: <https://travel.cimel.fr/public/photometer-v214-190619a-app-phx>
- **8.** Click on **"Get records"**
- **9.** Click the **"Settings"**
- **10.** Click on **"File"**
- **11.** Click on **"Save"** and create a **.set** file
- **12.** Click on **"OK"**

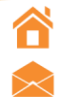

Cimel Electronique S.A.S 172 rue de Charonne, 75011 PARIS sales@cimel.fr

Page **2**/**6**

in www.linkedin.com/company/cimel-electronique

www.cimel.fr

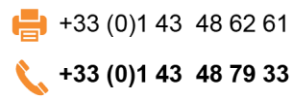

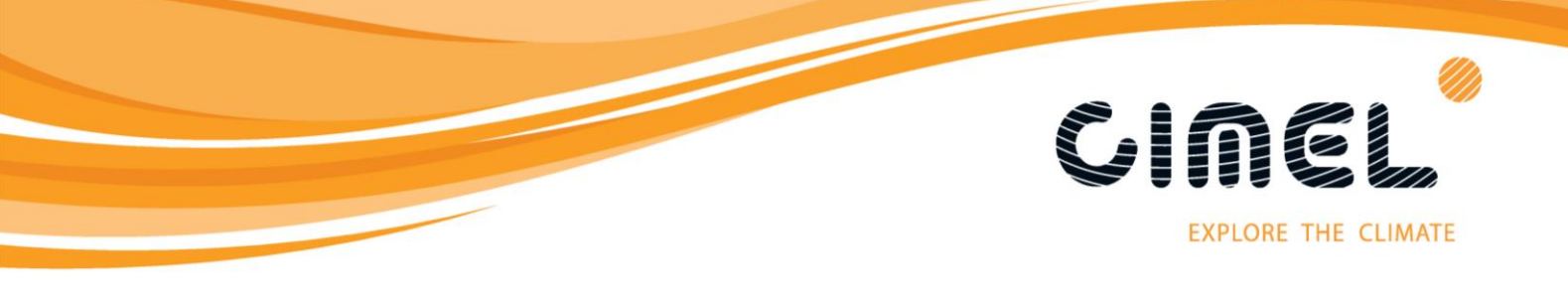

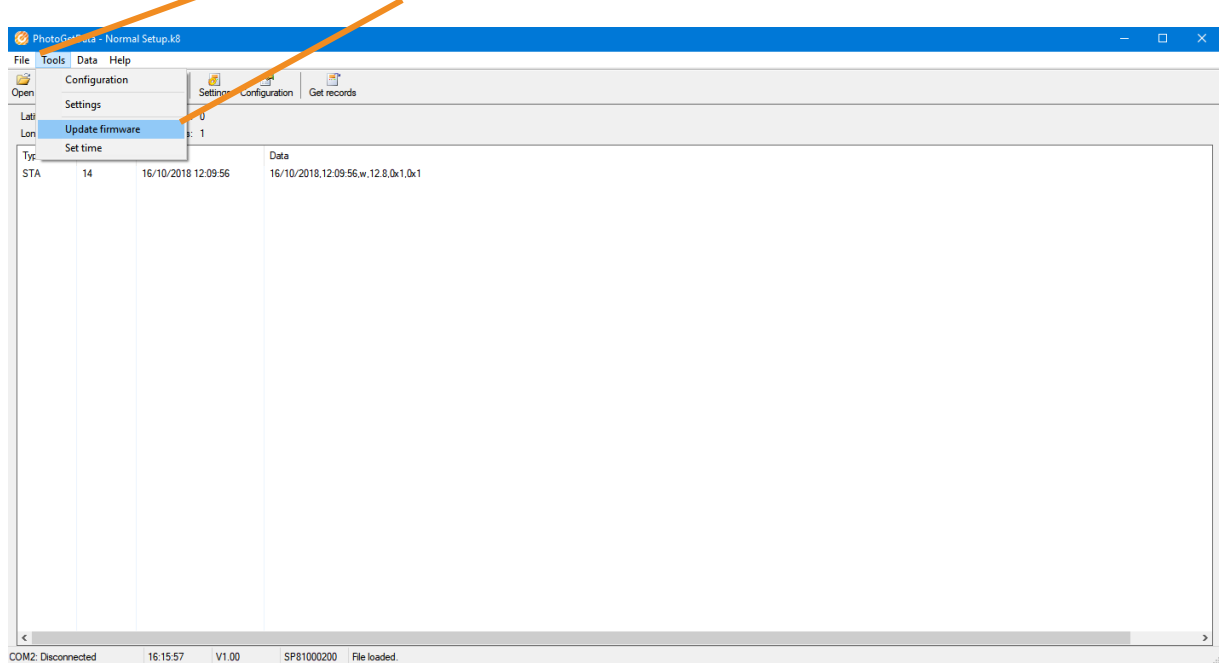

**13.** Select **"Tools"** then **"Update firmware"** from the dropdown menu

**14.** Click on the **"…"** button and choose the Photometer\_V2\_1\_4\_190619a\_App.PHX file downloaded in **step 7**

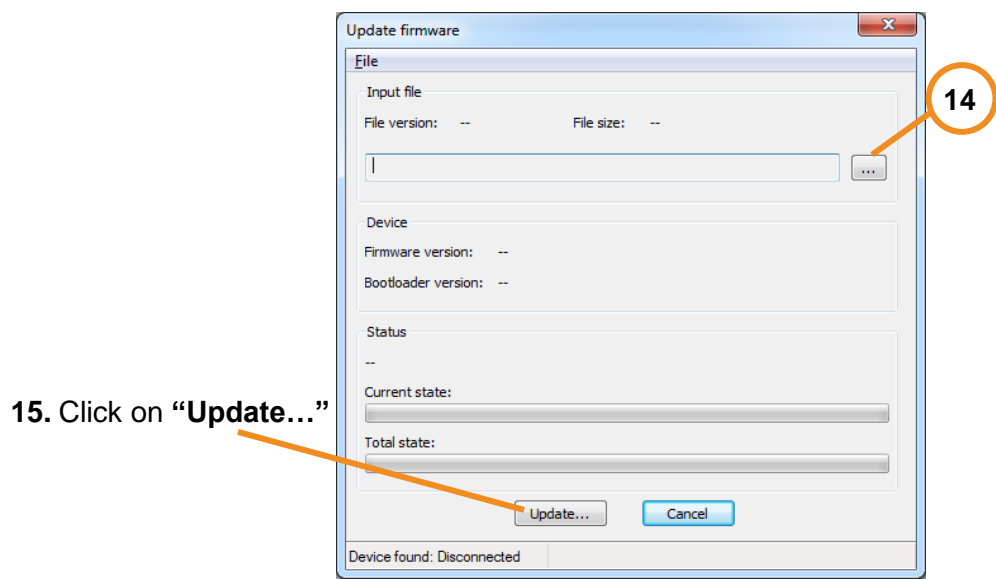

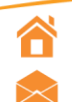

Cimel Electronique S.A.S 172 rue de Charonne, 75011 PARIS sales@cimel.fr

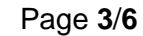

in www.linkedin.com/company/cimel-electronique www.cimel.fr

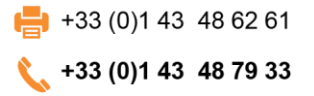

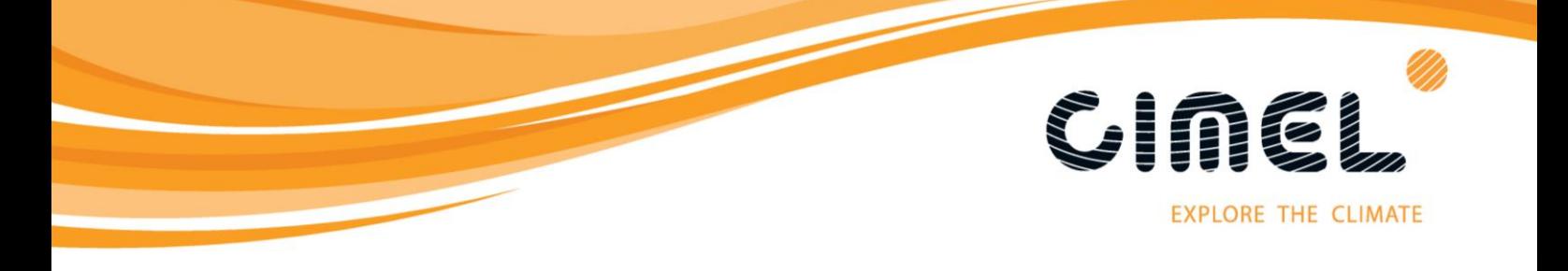

**16.** When the update is complete you will see this window, press **"OK"**

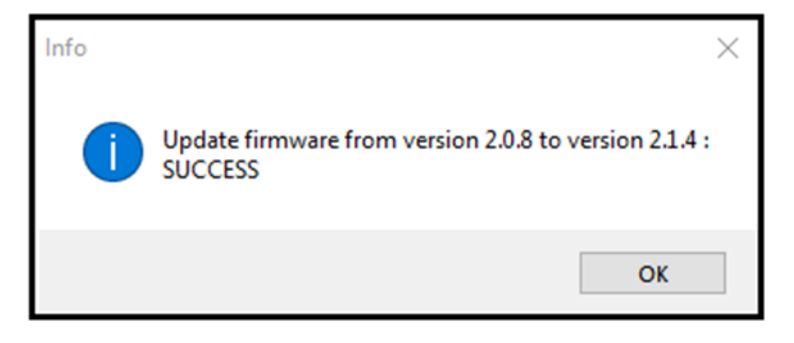

**17. IMPORTANT: Close the PhotoGetData program before going to step 18**

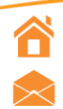

Cimel Electronique S.A.S 172 rue de Charonne, 75011 PARIS sales@cimel.fr

Page **4**/**6**

in www.linkedin.com/company/cimel-electronique

www.cimel.fr

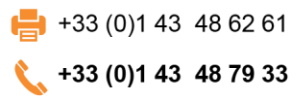

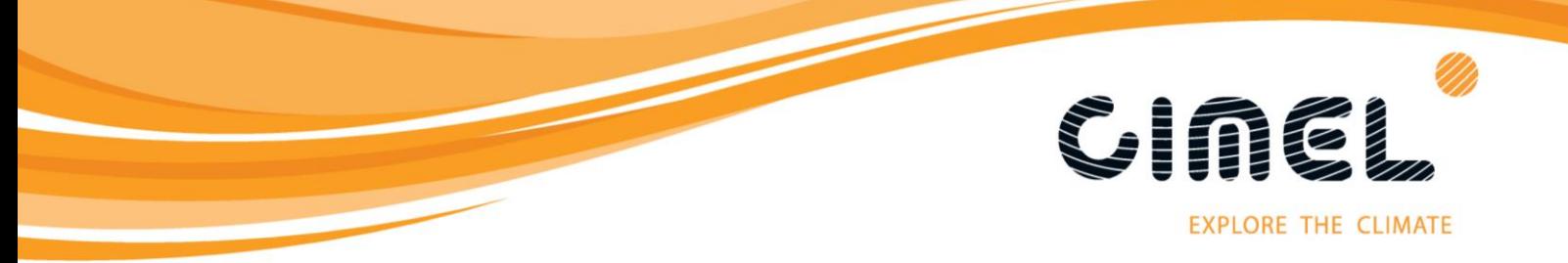

- **18.** Reopen the PhotoGetData program and click on **"Get records"**
- **19.** Click the **"Settings"**
- **20.** Click on **"File"**
- **21.** Click **"Load"** and choose the **.set** file that you previously saved in the step 11
- **22.** Check the box for **"Send Settings to Photometer after closing"** and click **"OK"**. The new settings are now uploaded to the control unit and can be put back into service

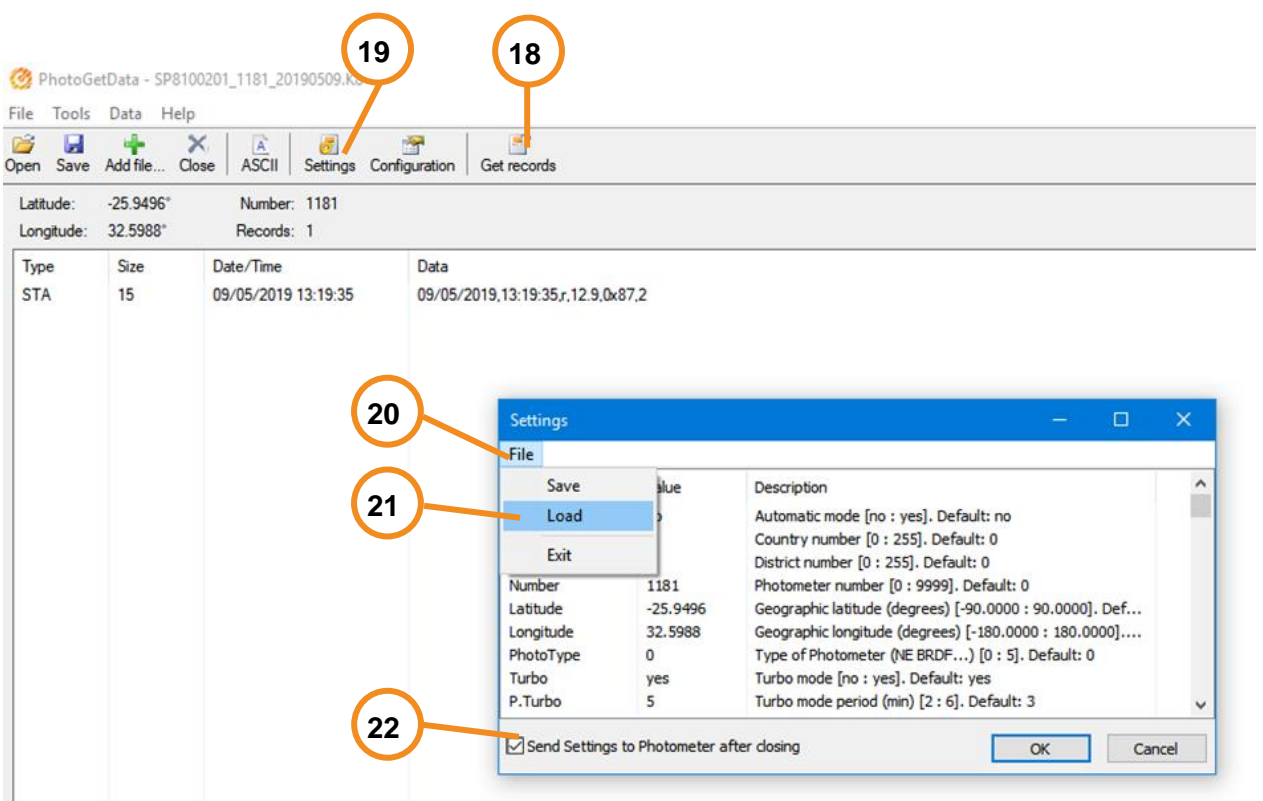

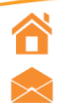

Cimel Electronique S.A.S 172 rue de Charonne, 75011 PARIS sales@cimel.fr

## Page **5**/**6**

in www.linkedin.com/company/cimel-electronique

www.cimel.fr

 $\leftarrow$  +33 (0)1 43 48 62 61  $\frac{1}{2}$  +33 (0)1 43 48 79 33

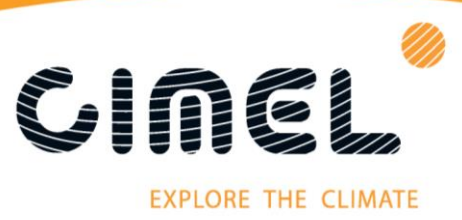

**23.** Under **"Settings"** on the control unit, turn Auto **"on"**

To Check for the correct COM port, on your computer go to: **Control Panel** > **Device Manager** > **Ports (COM & LPT)** > you will see **"USB Serial Port (COM\_)"** this is the COM port the USB is connected to.

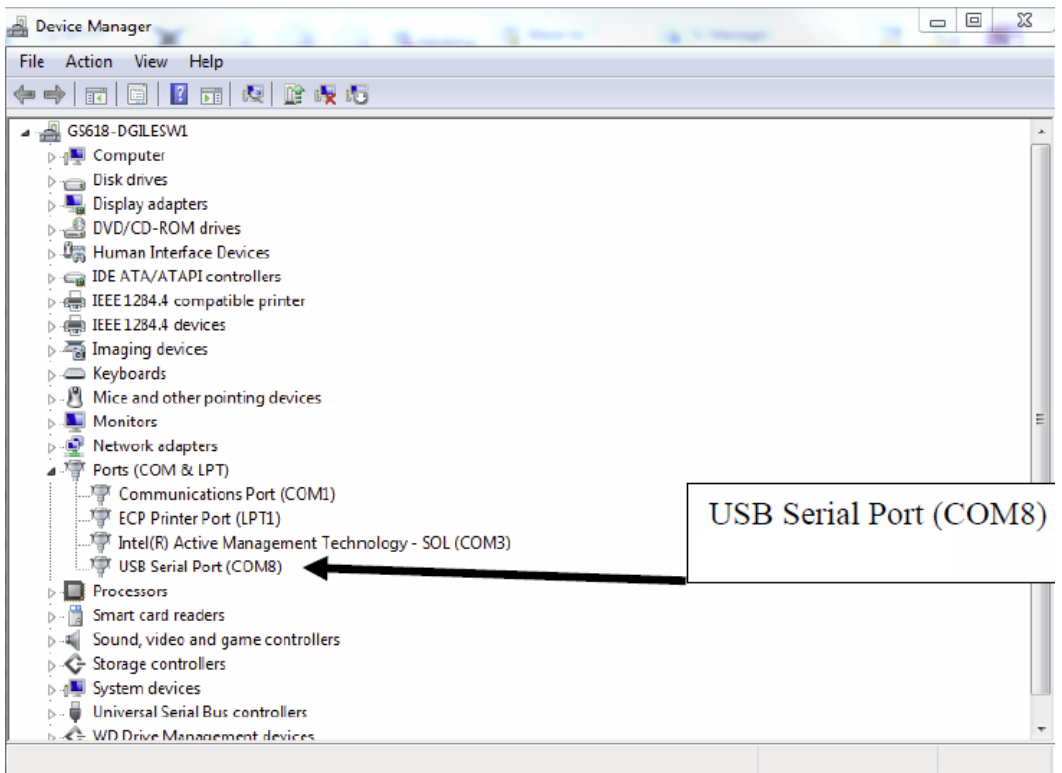

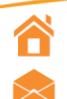

Cimel Electronique S.A.S 172 rue de Charonne, 75011 PARIS sales@cimel.fr

Page **6**/**6**

in www.linkedin.com/company/cimel-electronique

www.cimel.fr

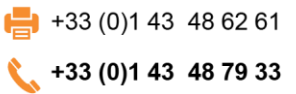